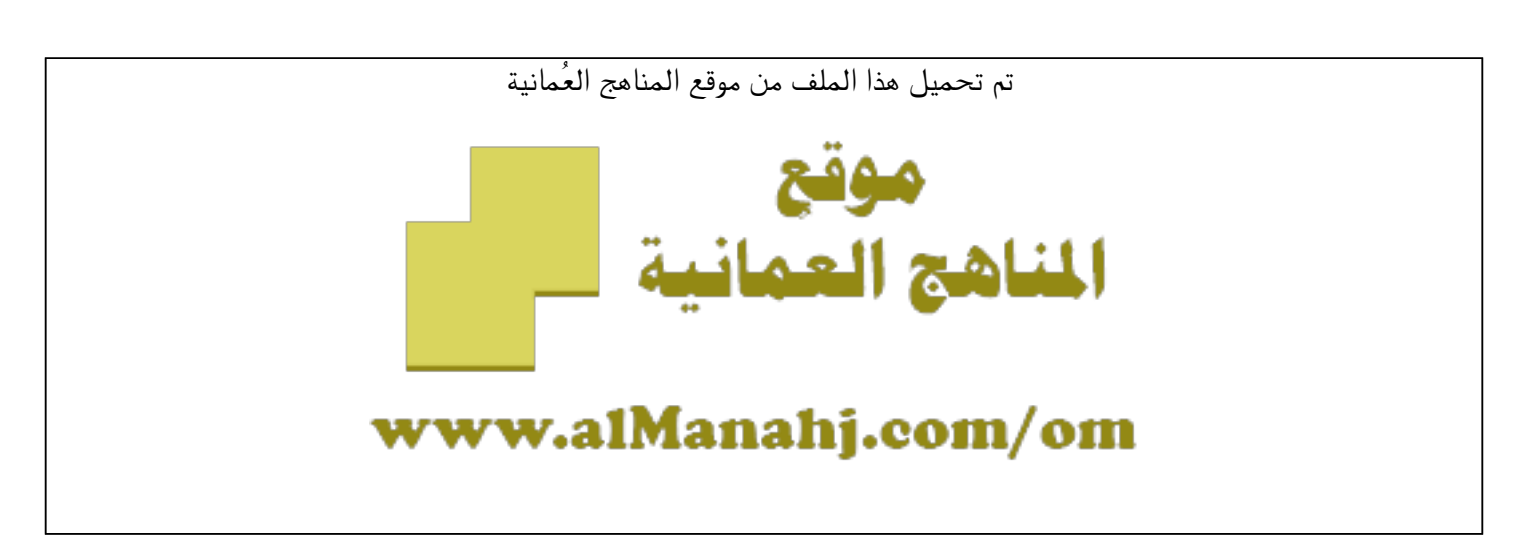

[\\*للحصول على أوراق عمل لجميع الصفوف وجميع المواد اضغط هنا](https://almanahj.com/om) 

<https://almanahj.com/om>

[\\* للحصول على أوراق عمل لجميع مواد ملفات مدرسية اضغط هنا](https://almanahj.com/om/417) 

<https://almanahj.com/om/417>

[\\* للحصول على جميع أوراق ملفات مدرسية في مادة التربية ولجميع الفصول, اضغط هنا](https://almanahj.com/om/417edu) 

<https://almanahj.com/om/417edu>

[\\* للحصول على أوراق عمل لجميع مواد ملفات مدرسية في مادة التربية الخاصة بـ الفصل الأول اضغط هنا](https://almanahj.com/om/417edu1) 

<https://almanahj.com/om/417edu1>

[\\* لتحميل كتب جميع المواد في جميع الفصول للـ ملفات مدرسية اضغط هنا](https://almanahj.com/om/grade417) 

<https://almanahj.com/om/grade417>

 [\\* لتحميل جميع ملفات المدرس عبدالعزيز بن مبارك الهاشمي اضغط هنا](https://almanahj.com/om/pages/search?teacher_name=عبدالعزيز بن مبارك الهاشمي) 

 [للتحدث إلى بوت على تلغرام: اضغط هنا](https://t.me/omcourse_bot) 

 [https://t.me/omcourse\\_bot](https://t.me/omcourse_bot) 

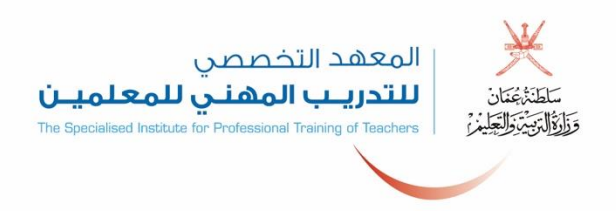

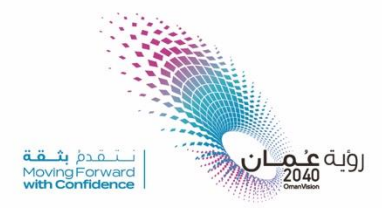

# دليل استخدام المنصة التعليمية **Google** Classroom

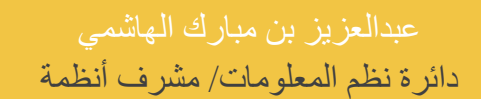

 $\left(\overline{f}\right)$  sipttoman  $\left(\overline{\omega}\right)$ @sipttoman  $\left(\overline{\omega}\right)$ @sipttoman  $\left(\overline{\omega}\right)$ @sipttoman

 $\blacksquare$ 

 $\Box$ 

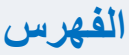

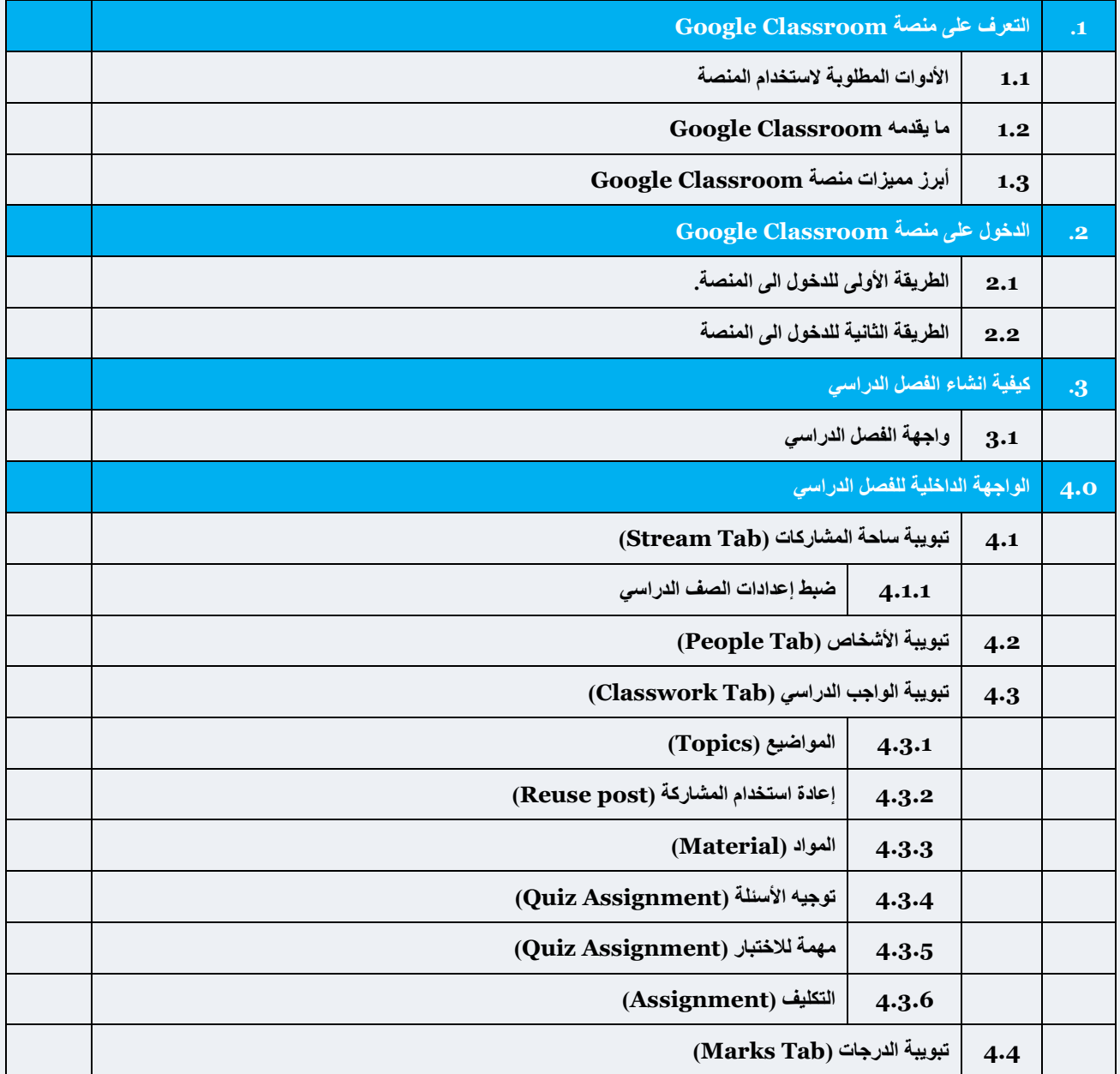

# **.1 التعرف على منصة Classroom Google :**

منصنسنة Google Classroom هي خدمة تعليمية تقدمها شسركة جوجل وتسسمح للمعلمين بإنشــاء الصــفوف الافتراضــية للمواد البدراسينية وإعبداد الواجبيات، وتقبيمهنا للمتعلمين، يمكن للمُعلمين إنشســاء الصنسفوف ونوزيع الواجبات الدراسسية ومنح العلامات وإرسـال التعليقات والاطِّلاع على كلّ شــيء في

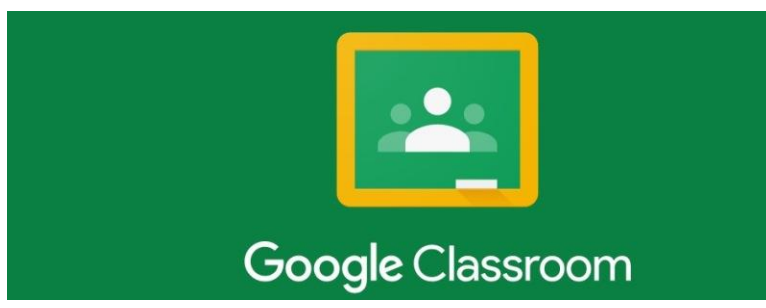

مكان واحد، وتتميز المنصـة بواجهة مستخدم جميلة وسـهلة التنقل، كما تسمح منصـة Google Classroom للمعلمين ببدء المناقشـات مع الطلاب ، كما تشـجع المنصــة على التواصـل بين الطلاب، باسـتخدامClassroom ، يمكّن للمُعلمين والطلاب تسجيل الدخول من أي جهاز الحاسوب أو جوّال للوصول إلى الواجبات الدراسية ومواد الدورة التدريبية والتعليقات.

- **1.1 األدوات المطلوبة الستخدام المنصة:** 
	- شبكة انتر نت
	- جهاز حاسب آلي أو أجهزة ذكية.

## **1.2 ما يقدمه Classroom Google**

- كل ما يحتاج إليه المُعلمون والطلاب للعمل بشكلٍ أفضل معًا.
- تتيح المنصة للمعلمين دمج التكنولوجيا بشكل كبير في التعليم، والاستغناء عن الأوراق تدريجيا.
	- تقديم التعليقات بشكل ّ أفضل وأسرع باستخدام سجل التعليقات .
	- تحديد الواجبات المد رسية و تصحيحها بأمان، وإعادة االستخدام أو التعاون .
		- تسهيل عقد مناقشات بالقاعة الدر اسية ونشرها وإضافة تعليقات عليها.
			- الحفاظ على تنظيم المواد والموارد في صفحة "الواجب الدراسي".
	- إدارة أولياء الأمور والطلاب والمُعلمين المتعاونين ومشاهدتهم في صفحة "الأشخاص".
		- القضاء على تشتيت االنتباه من خالل تقديم االختبارات للطالب في وضع القفل .

# **1.3 أبرز ميزات منصة Classroom Google**

- **سهولة اإلعداد:** فيمكن للمعلمين إضافة الطالب مباشرة أو مشاركة رمز الصف الدراسي مع طلبتهم لالنضمام إلى المنصة.
	- **توفير الوقت** : يتيح سير عمل الواجبات اإللكترونية والبسيطة للمعلمين من إنشاء الواجبات ومراجعتها ووضع الدرجة بسرعة ومن مكان واحد .
- **تحسين مستوى النظام:** يستطيع الطالب رؤية كل الواجبات والمهام على صفحة الواجبات الدراسية، كما يتم حفظ جميع المواد الدراسية في مجلدات على Drive Google بشكل تلقائي.
	- **تعزيز التواصل:** يسمح Classroom للمعلمين بإرسال إشعارات وبدء المناقشات الدراسية على الفور، ويمكن للطلاب مشاركة الموارد مع بعضهم أو الإجابة عن الأسئلة المطروحة.
- الأمان ومحدودية التكلفة: لا تحتوي المنصة على إعلانات ولا يتم استخدام المحتوى الخاص بك أو بيانات الطلبة ألغراض الدعاية ، كما أنه متاح مجانا للمؤسسات التعليمية.

# **.2 الدخول إلى منصة Classroom Google**

توجد طريقتين للدخول إلى منصة الصف الدراسي من Google :

- **2.1 الطريقة األولى للدخول إلى المنصة:**
- classroom.google.com كتابة عنوان المنصة

ضمن حقل URI في شريط المتصفح.

▪ إدخال البريد اإللكتروني الرسمي للمعلم

 $(a.ziz@edu.moe.gov.com$ 

المرور كلمة كتابة وكذاك( [a.ziz@edu.moe.om](mailto:a.ziz@edu.moe.om)(

الخاصة بك Password( مالحظة : في المنصة التجريبية يكون البريد الرسمي بهذا الشكل

Google **إدخال البريد**  تغيير كلمة المرور لـ **اإللكتروني**  s861625@edu.r **الرسمي يطلب منك**  Google Google .<br>المعلومات عوال الفقار الكلمة مراور الأ **تغيير كلمة إدخال كلمة**  تسجيل الدخول مرحبًا باستخدام حسابك على Google **المرور المرور**  $\vee$  s861625@edu.moe.om  $\circledcirc$  $\mathbf{a}$ s861625@edu.moe.om أدعل كلمة المرور .<br>هاء شيت الله بد الألكة ، في ؟ .<br>الشئ كلمة مرور قوية وجنبِدة لا تستخدمها لمواقع<br>إلكترونية أخرى. Ø moe@1234 ألا تمثلك هذا الكمبيوتر؟ استخدم وحسم الضيف لتسجيل الدخول بشكلٍ خاص .<br>انشاء کلمة مرور هل تسبت كلمة المرور؟ القالى تأكيد كلمة المرور غير كلمة السر

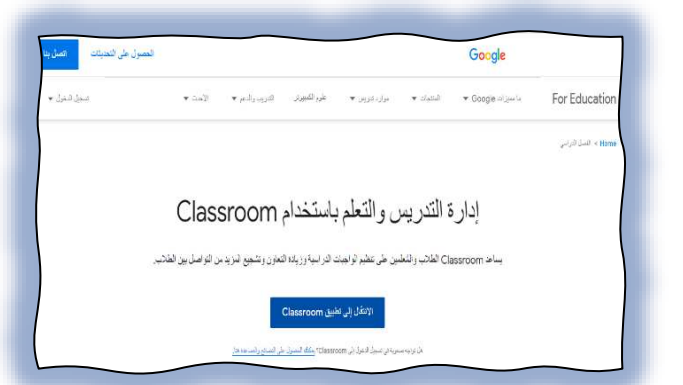

4 دائرة نظم المعلومات

▪ سوف تظهر بعدها نافذة الصف الدراسي

بعد الضغط على متابعة سيتم االنتقال إلى نافذة تحديد الدور الرئيسي الذي ستقوم به عند استخدام المنصة (أنا طالب / أعمل مدرسا) <mark>ملا**حظ**ة مهمة:</mark> ضرورة اختيار (أعمل مدرسا) لتتمتع بكافة الصلاحيات، حيث ان اختيار (انا طالب) سوف تحتاج للتواصل مع الدعم الفني بالمحافظة أو الوزارة لمساعدتك لتغيير الدور من طالب إلى معلم.

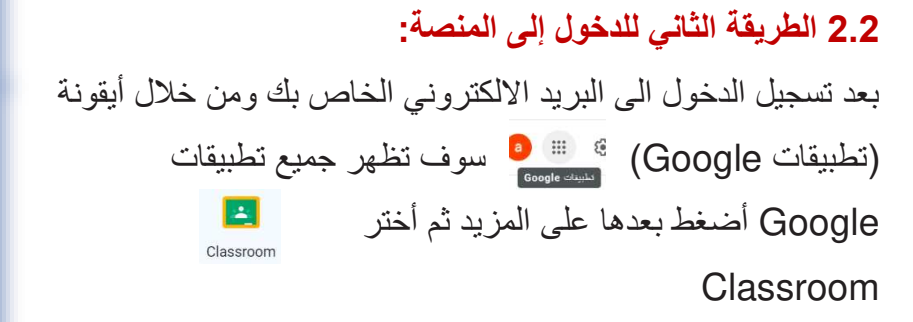

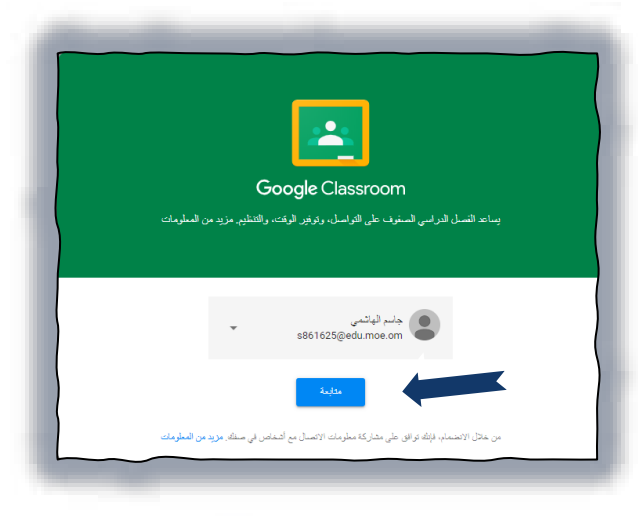

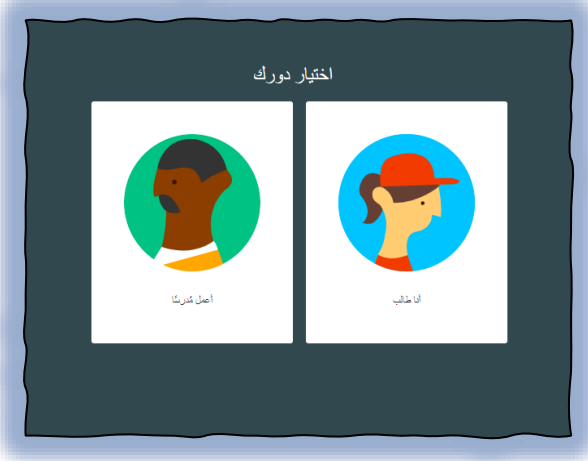

استخدامك ألي من الطريقتين سيؤدي نفس الغرض وهو الدخول إلى المنصة الخاصة بالفصول الدراسية لغرض البدء في التعامل مع الفصول االفتراضية كما في الشكل التالي:

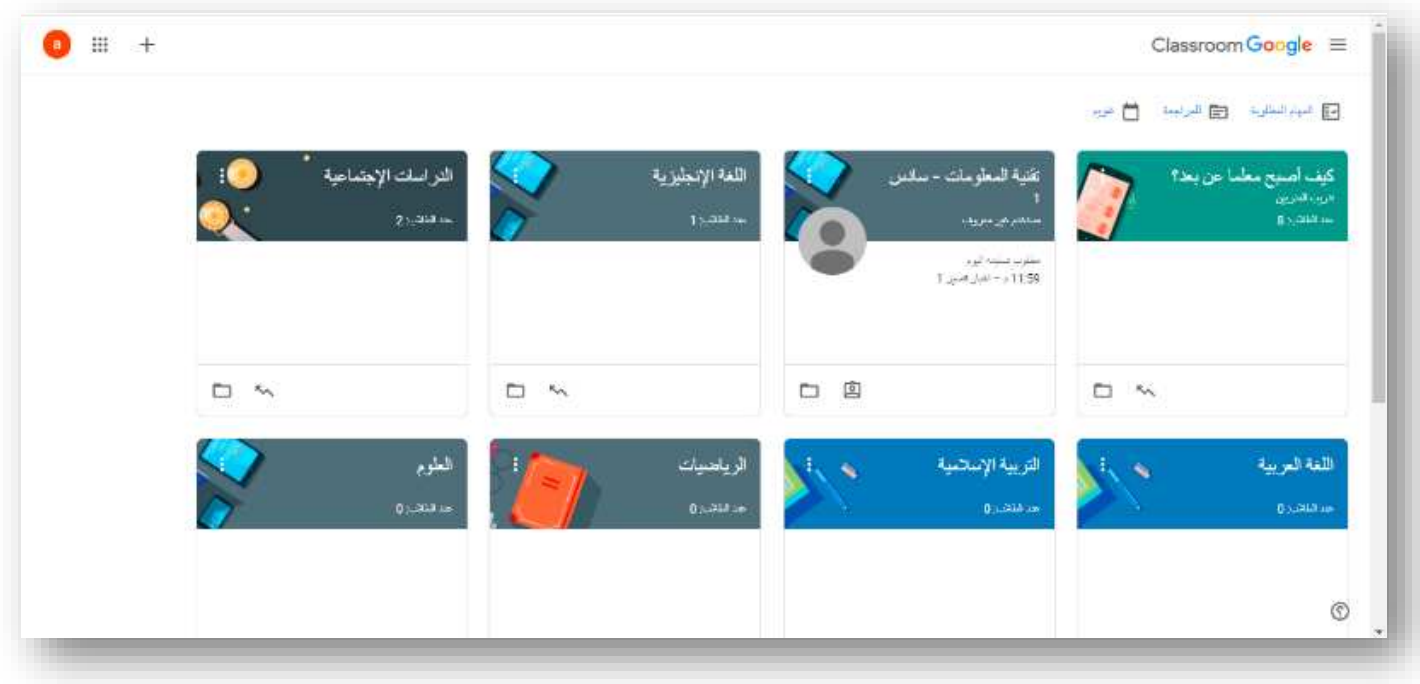

# **.3 كيفية إنشاء الصف الدراسي:**

الخطوة األولى بالنقر على عالمة + في اعلى النافذة وعندها سيظهر اختيارين:

- الاختيار الأول (الانضمام إلى الصف) الالتحاق بصف در اسي كطالب.
- االختيار الثاني )إنشاء صف( انشاء صف دراسي خاص بالمدرسة.

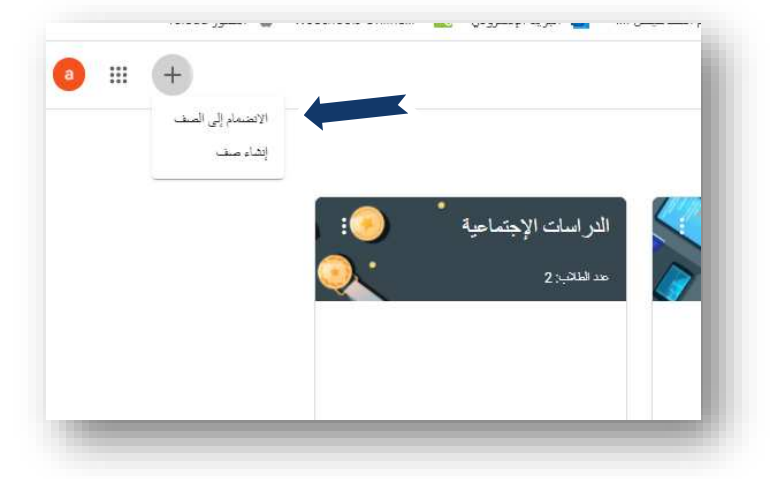

من اجل إنشاء الصف الدراسي يتم اختيار (إنشاء صف) سوف تظهر النافذة أدناه والتي يتم فيها تحديد المعلومات العامة عن الصف

- -1 اختيار اسم الصف الدراسي )مثال: مادة تقنية المعلومات )G11
	- -2 كتابة القسم / الفصل الدراسي / السنة الدراسية / المرحلة الدراسية.
		- -3 اسم المادة الدراسية التي تدرس خالل الفصل.
			- -4 تحديد القاعة الدراسية.

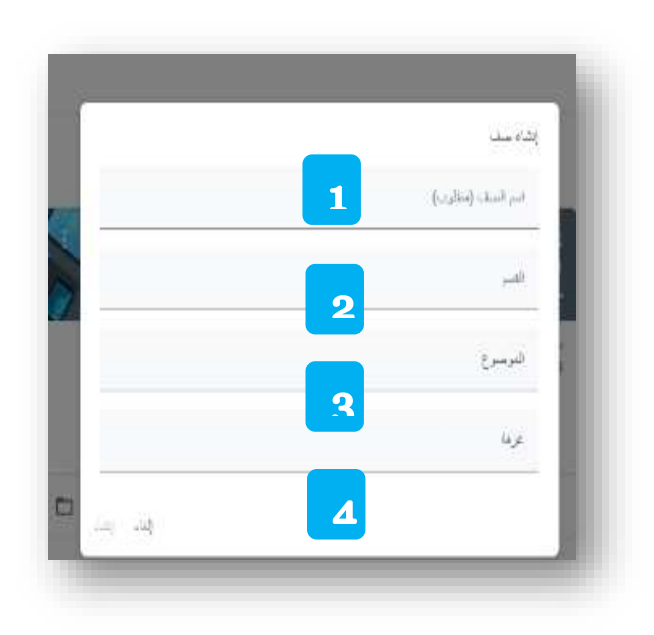

**مالحظة:** الخيارين األول والثاني ضروريان كونهما سيعرضان للطالب عند التحاقه للصف الدراسي االفتراضي.

| Classroom Google $\equiv$<br>9<br>8                                         | 3.1 – واجهة الصف الدراسي<br>بعد تعبيئة المعلومات أعلاه يتم الضغط على إنشاء<br>ليتم انشاء الصف الدراسي كما هو موضع في الشكل<br>التالي: |
|-----------------------------------------------------------------------------|----------------------------------------------------------------------------------------------------|
| <b>FI</b> للمراجعة<br>FV   المهام المطلوبة<br>6                             |                                                                                                    |
| كيف أصبح معلما عن بعد؟<br>تتريب المتريين<br>$\overline{2}$<br>عند الطلاب: 9 |                                                                                                    |
| $\mathbf{R}$                                                                |                                                                                                    |
| $\overline{5}$                                                              |                                                                                                    |

-1 القائمة الفرعية كما ه و موضح بالشكل التالي:

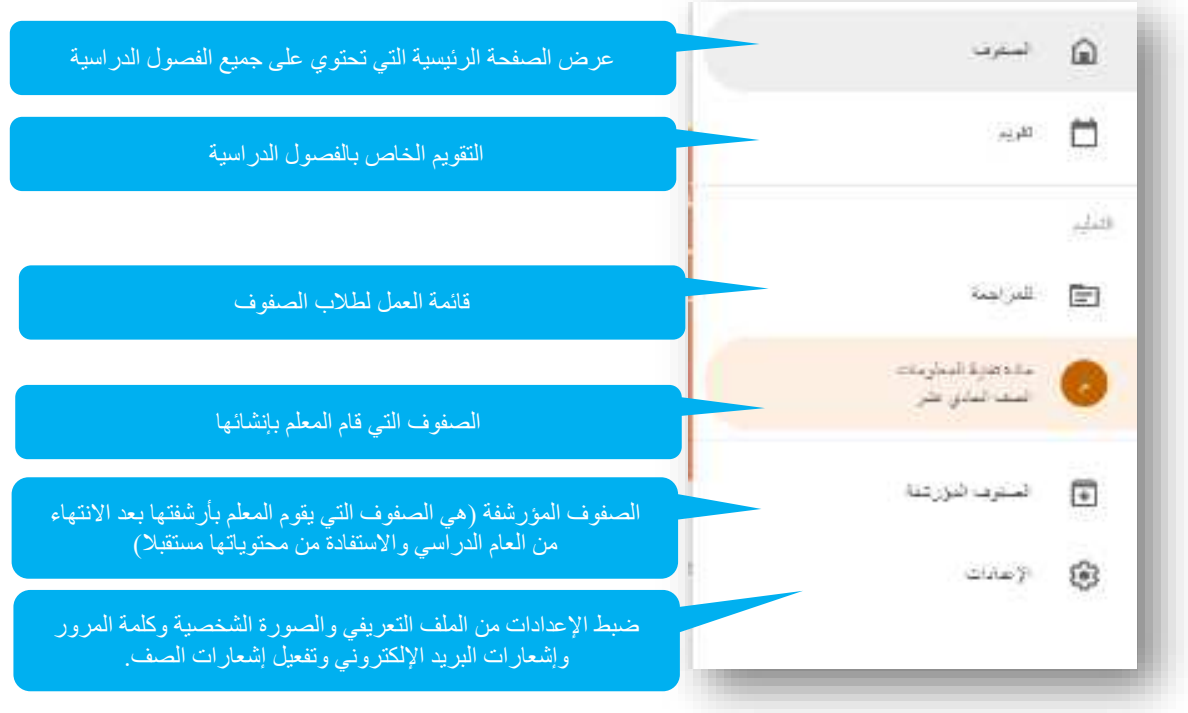

-2عند الضغط على العنوان سوف يتم االنتقال إلى داخل الصف الدراسي.

-3تظهر المهام والواجبات التي يجب اداءها والمسندة من قبل المعلم.

4-مجلد التخزين السحابية للصف (Google Drive).

-5رابط سجل الدرجات .

-6المزيد من الخيارات: النسخ، إعادة التسمية، االرشفة.

-7المهام المطلوبة.

8-للمراجعة: المهام التي تحتاج إلى المراجعة والأعمال التي تمت مراجعتها في جميع الصفوف.

-9جميع مواعيد تسليم أو استالم الواجبات أو ما يتم تدوينه.

## **-4 الواجهة الداخلية للصف الدراسي االفتراضي:**

تتضمن الواجهة الرئيسية للصف الدراسي على أربع تبويبات رئيسية ، وذلك يتيح للمعلم إمكانية التحكم الكامل بالصف الدراسي و هي ( ساحة المشاركات، الواجب الدراسي ، الأشخاص، الدرجات).

**4.1 – تبويبة ساحة المشاركات )Tab Stream )**

هي ساحة مشتركة بين المعلم والطلبة في الصف الدراسي، يتم فيها عرض جميع معلومات الصف الدراسي من مشاركات وتنبيهات واختبارات وأي درس يتم إنشاءه.

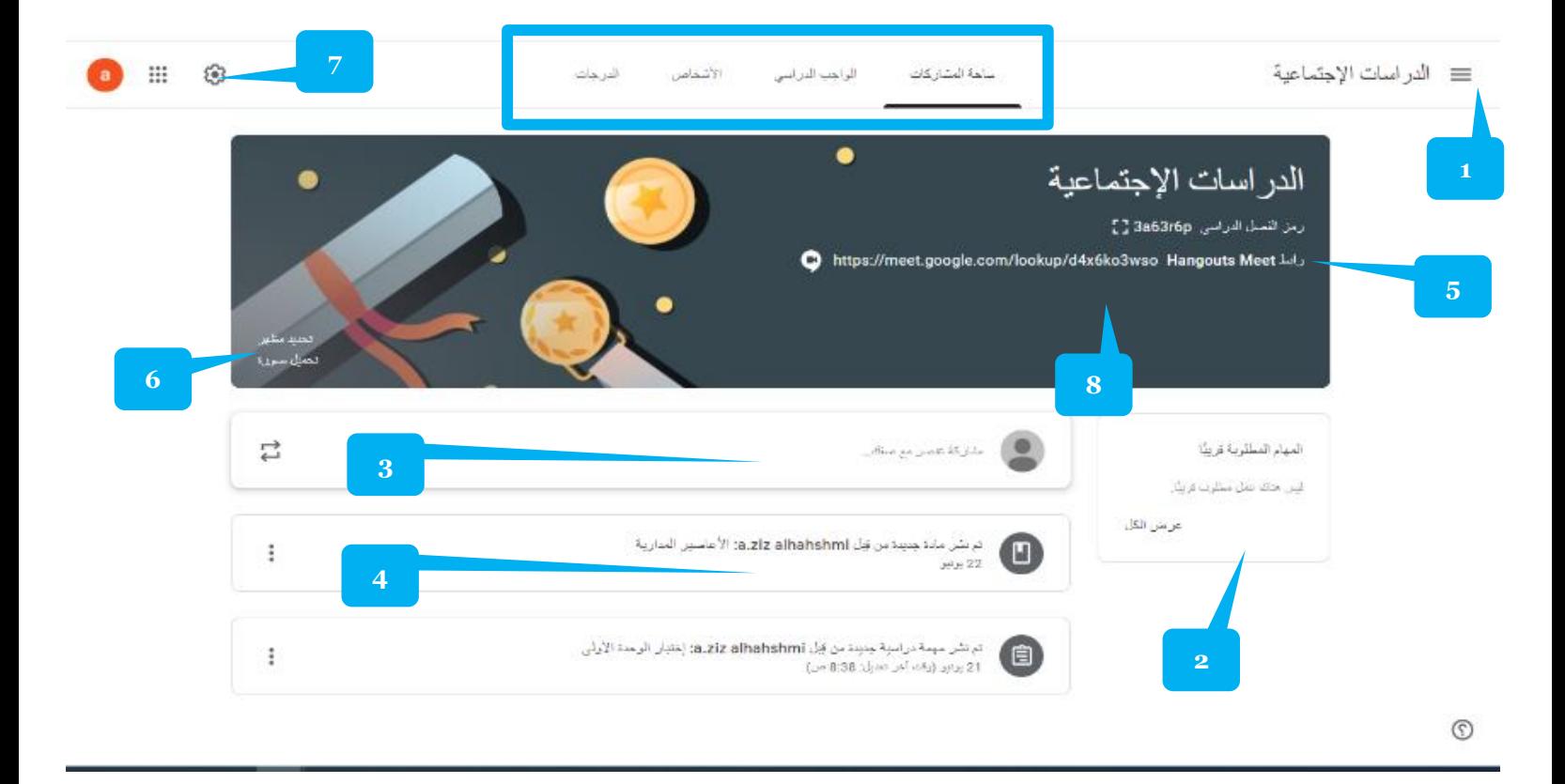

- 1- القائمة الفرعية (تم توضيحها سابقا)
- -2 قائمة المهام التي تم إسنادها للطالب بموعد مجدول.
- 3- إضافة مشاركة من قبل المعلم (صورة أو رابط أو تعليق)
- -4 جميع المشاركات التي تم ارسالها إلى الطالب كما تعتبر منصة التواصل بين المعلم والطالب.
	- -5 )code )الفصل الدراسي ويمكن إعطاءه للطالب من أجل االرتباط بالصف الدراسي.
		- -6 تغيير صورة واجهة الصف الدراسي.
			- -7 ضبط إعدادات الصف الدراسي.
		- -8 رابط Meet Google وهو الربط المباشر بين المعلم والطالب في حصة مباشرة.

#### **4.1.1 ضبط إعدادات الصف الدراسي:** ينقسم صبط اعدادات الصف الدراسي إلى ثلاث أجزاء رئيسية كما هو موضح بالصورة:

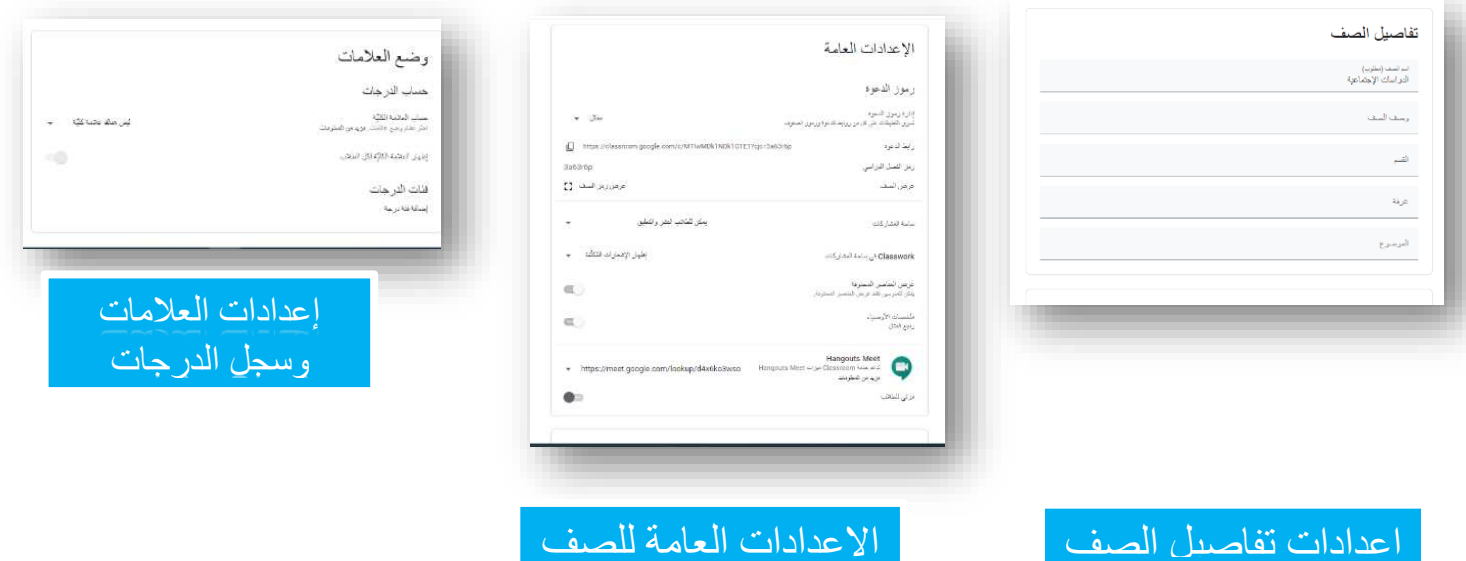

- -1 **اعدادات تفاصيل الصف الدراسي**: تحتوي على المعلومات التي تم اعدادها سابقا عند إنشاء الصف، ويمكن التعديل عليها في حال رغبة المعلم بذلك.
	- -2 **االعدادات العامة للصف**: وتنقسم إلى قسمين :
- **رموز الدعوة**: ويتضمن إدارة رموز الدعوة ورابط الدعوة لالتصال المباشر بين المعلم والطالب، ورمز الفصل الدراسي.
	- **ساحة المشاركات**: يتضمن إعدادات ساحة المشاركات وإمكانية التعليق من قبل الطلبة ورفضها، و classwork في ساحة المشاركات وإظهار اإلشعارات المكثفة أو رفضها، وتفعيل عرض العناصر المحذوفة، وملخصات األوصياء، كما يمكن تفعيل رابط االجتماعات المباشر وإيقافه أو تحديثه برابط جديد.
	- -3 **إعدادات وضع العالمات**: يمكن من خالله حساب الدرجات والعالمة الكلية وإظهار العالمة الكلية للطالب، كما يمكن تحديد فئات الدرجات . **جميع هذه الفئات والتقسيمات ستظهر في سجل الدرجات الخاص ب الصف الدراسي**

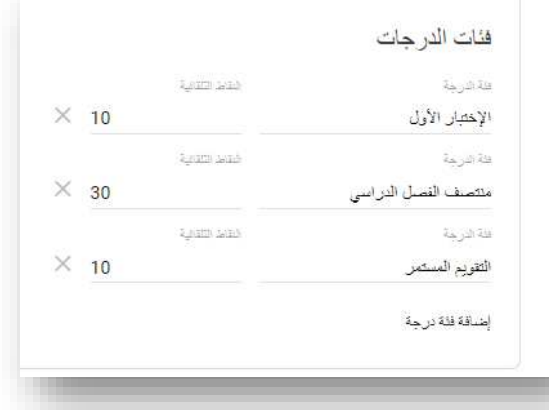

**4.2 – تبويب األشخاص ) Tab People):**  في هذه النافذة يمكن إضافة المعلمين والطلاب إلى الصف الدراسي الخاص بك.

تكون طريقة إضافة المعلم أو الطالب عن طريق واحدة من الطرق التالية:

- إعطاء رمز الصف الدراسي إلى الطلبة من أجل الالتحاق بالصف.
	- إضافة جميع الطلبة كمجموعة واحدة عن طريق البريد اإللكتروني الخاص بالمجموعة.
- إرسال رابط الدعوة للمعلمين أو الطلبة لالنضمام إلى الصف.
	- إضافة طالب أو معلم عن طريق البريد الإلكتروني وهذه الطريقة مالئمة في حالة أن عدد المطلوب إضافتهم قليل.

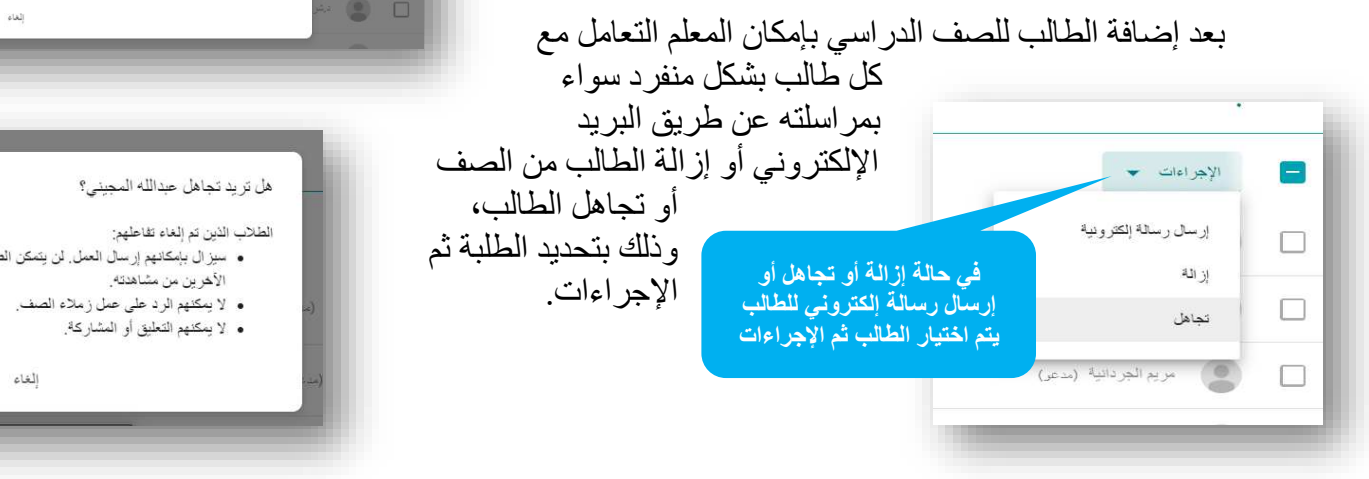

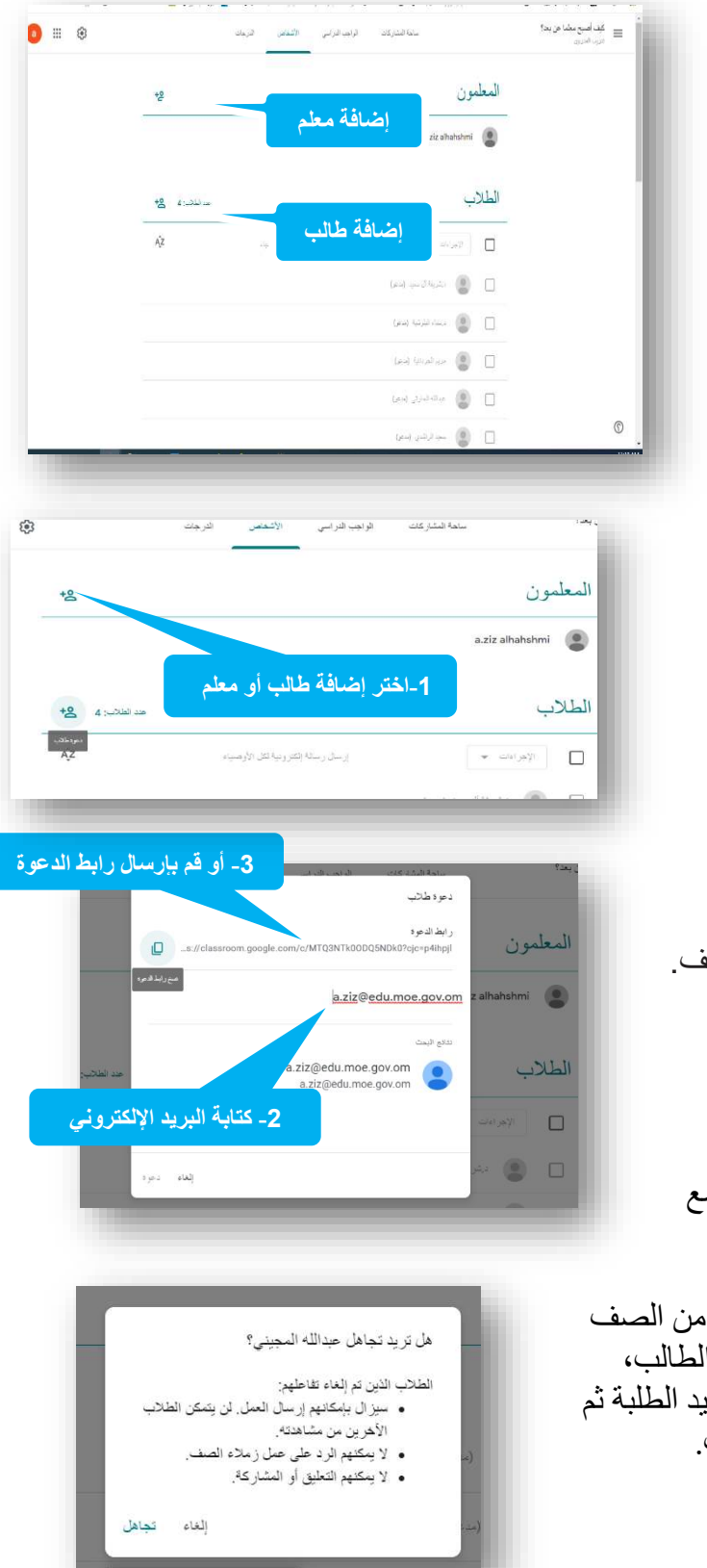

#### **4.3 – تبويبة الواجب الدراسي ) Tab Classwork )**

تعتبر هذه التبويبة الأهم بالنسبة للمعلم ويمكن من خلالها العمل على ما يلي: -1 ) الموضوع(: تنظيم وتقسيم مواضيع الصف الدراسي ) مثال: دروس ، امتحانات يومية، واجبات ، امتحانات فصلية( 2- (إعادة استخدام المشاركة): أعادة استخدام مادة وإعادة نشرها (وذلك لمساعدة المعلم على نشر المادة التعليمية إلى الصفوف الأخرى دون عناء أعدادها مرة أخرى. 3- (المواد): رفع المادة العلمية للطلبة وبعدة صيغ ( ملفات بأنواعها ، دروس بالفيديو ، وروابط صفحات من الإنترنت) 4- (توجيه الأسئلة): توجيه الأسئلة للتقييم المباشر (، من أجل التغذية الراجعة). -5 )مهمة لالختبار(: أنشاء االختبارات للطلبة. 6- (التكليف) إسناد الواجبات أو التكليفات للطلبة. -7 )مجلد Drive للصف ( : يمكن للمعلم الوصول إلى مجلد الصف الدراسي المخزن سحابيا ، وأي فصل ينشئه المعلم يتم تخزين جميع تفاصيل الدروس في مجلد Drive الصف.

- -8 )تقويم Google): تظهر جميع المواعيد الخاصة بالتكليفات واالمتحانات الخاصة بالصف الدراسي.
	- -9 )Meet Hangouts): لالتصال المباشر بالطلبة ، وتنفيذ حصة تزامنيه معهم.

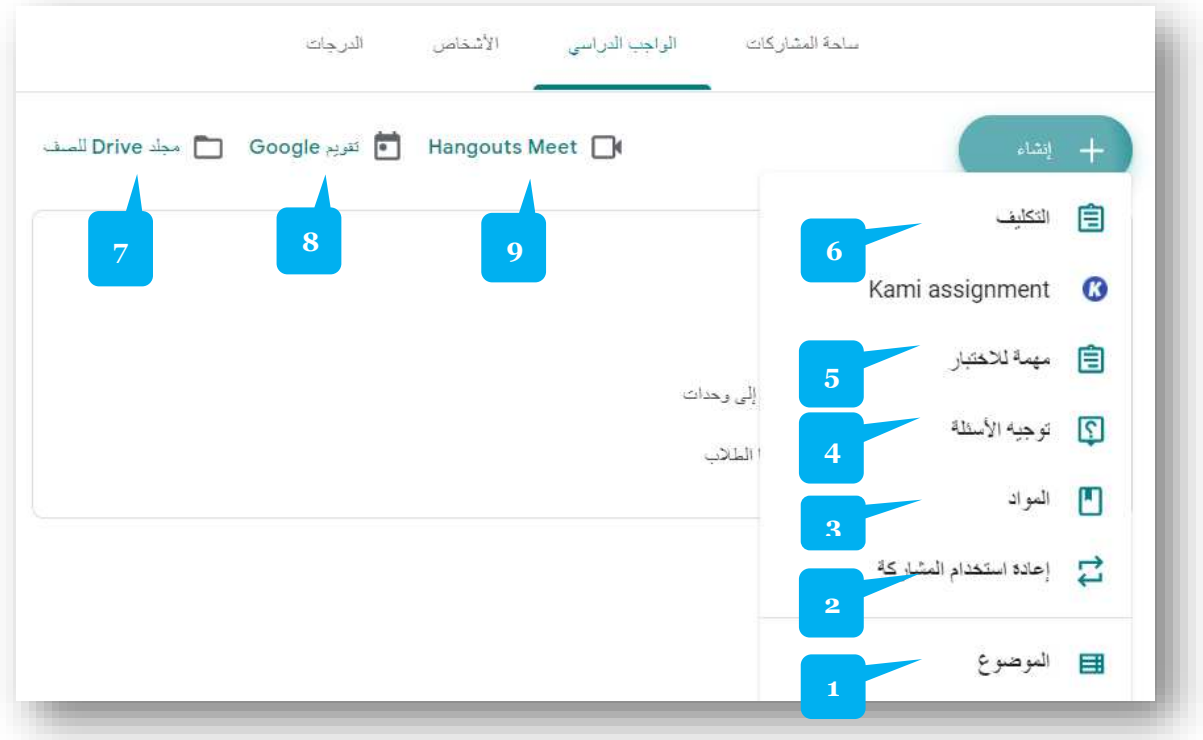

#### **4.3.1 - الموضوع )Topics :)**

يتم من خلاله اعداد المحتوى العام وتقسيم الفصل الدراسي ( الدروس، الواجبات ،المواضيع كما هوه موضح بالشكل التالي:

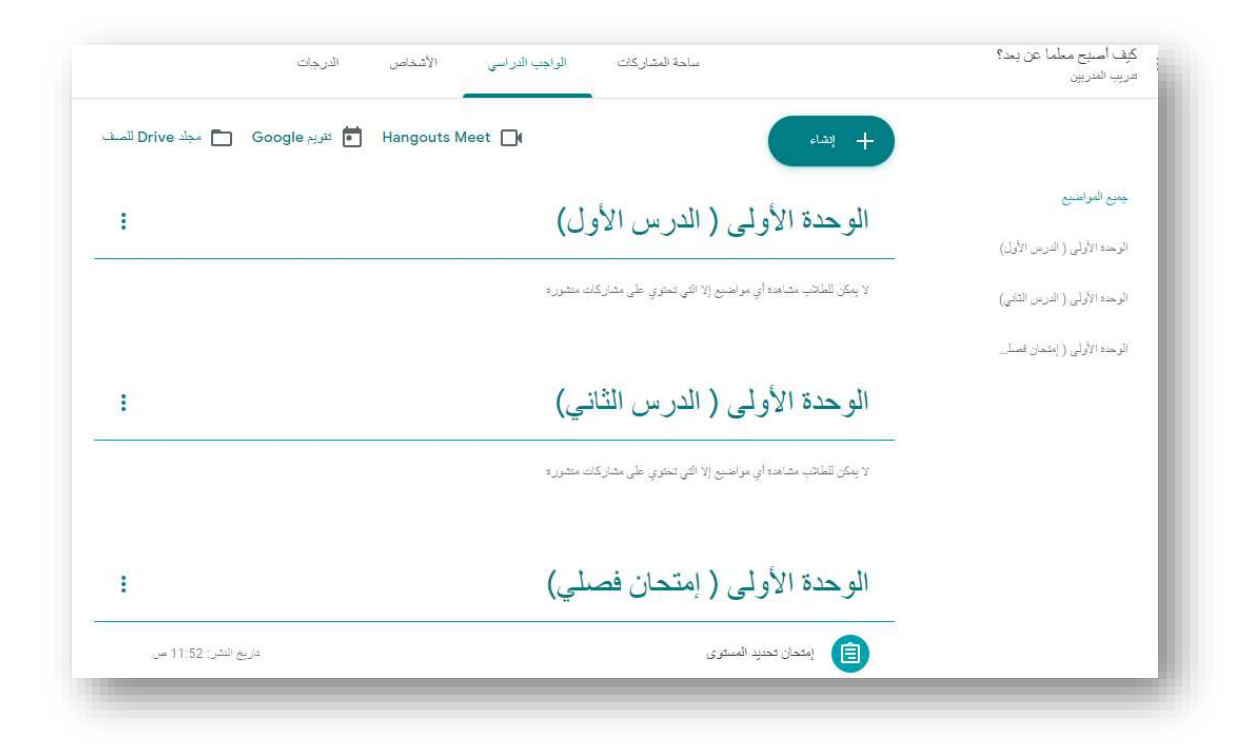

#### **4.3.2 – إعادة استخدام المشاركة )Post Reuse :)**

إعادة إنشاء المحتوى الذي تم نشره سابقا، وذلك لتقليل من جهد الاعداد مجددا بالنسبة للمعلم:

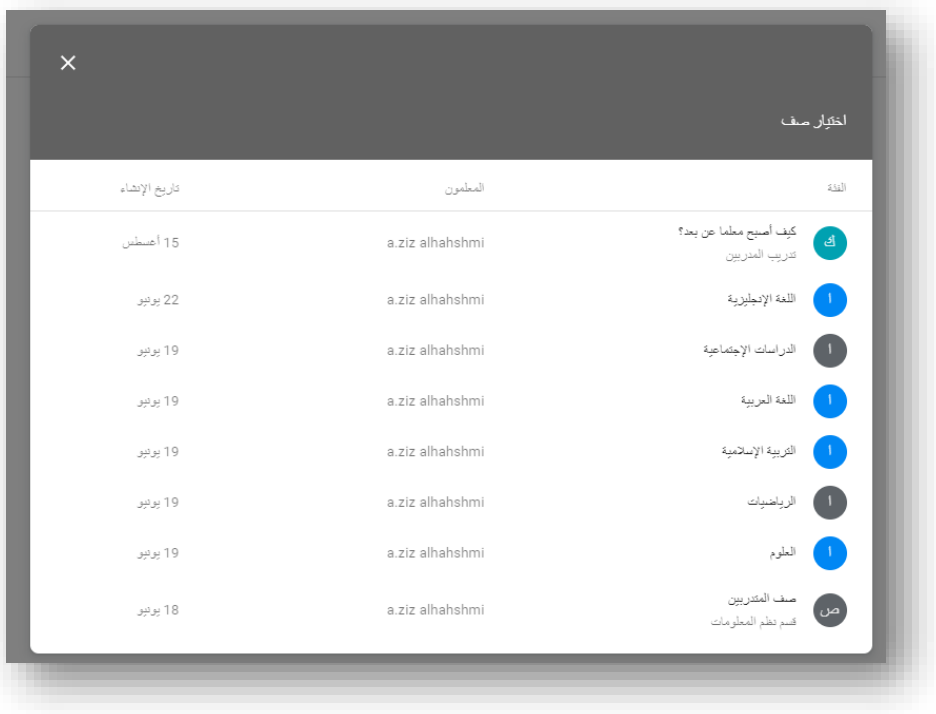

#### **4.3.3 – المواد)Material):**

من خلاله يتم رفع المواد الدراسي للصف الدراسي الافتراضـي، ويمكن تحميل المواد من التخزين السحابي Google Driveأو من جهاز الحاسوب الشخصيي أو من الإنترنت كرابط أو درس فيديو ، كما يمكن إنشاءها.

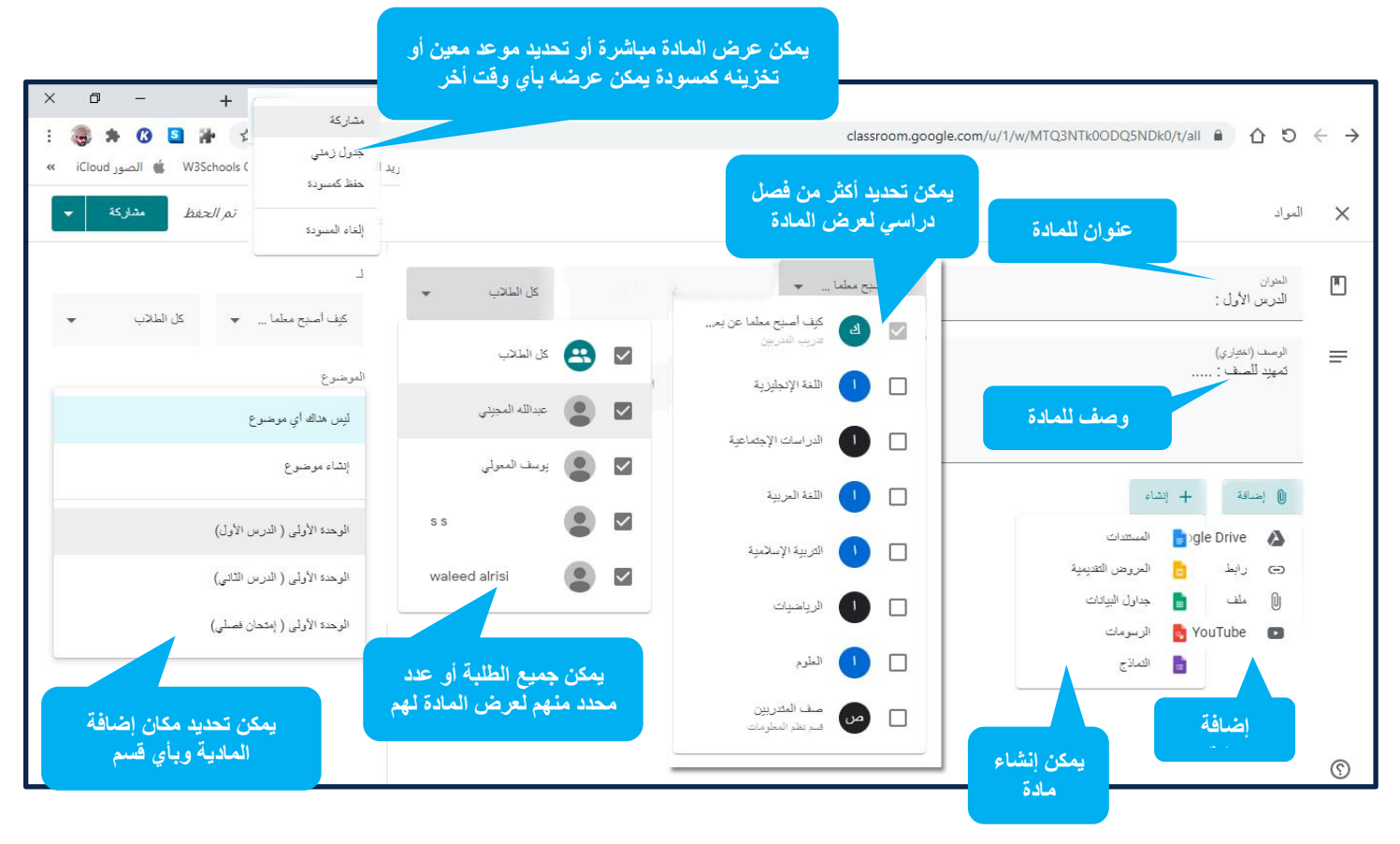

**عند تحديد المادة ورفعها يجب تحديد نقطتين رئيسيتين:** 

- -1 المكان المراد وضعها فيه وتصنيفها ضمن الفصل الدراسي وتقسيماته.
- -2 وقت نشر المادة للطالب، فيمكن نشرها مباشرة، أو وضع جدول بتوقيت معين تظهر للطالب أو يتم تخزينها كمسودة. )مشاركة ، جدول زمني ، حفظ كمسودة (

#### **4.3.4 – توجيه األسئلة) Question):**

يتم من خاللها توجيه األسئلة لغرض التقييم المباشر للطلبة بغية تحقيق التغذية الراجعة من ما تعلمه الطالب، ويمكن للمعلم بعد انتهاء الدرس توجيه سؤال أو أكثر للطلبة وتتضمن نافذة أعداد السؤال التالي:

-1 عنوان السؤال ووصفه.

.

- -2 تعليمات تخص االمتحان.
	- -3 تحديد درجة االمتحان
- -4 تحديد تاريخ وموعد التسليم.
- 5- تحديد نوع السؤال ( يوجد نموذجين : إجابة قصيرة ، اختيار متعدد)

-6 خيارات أخرى

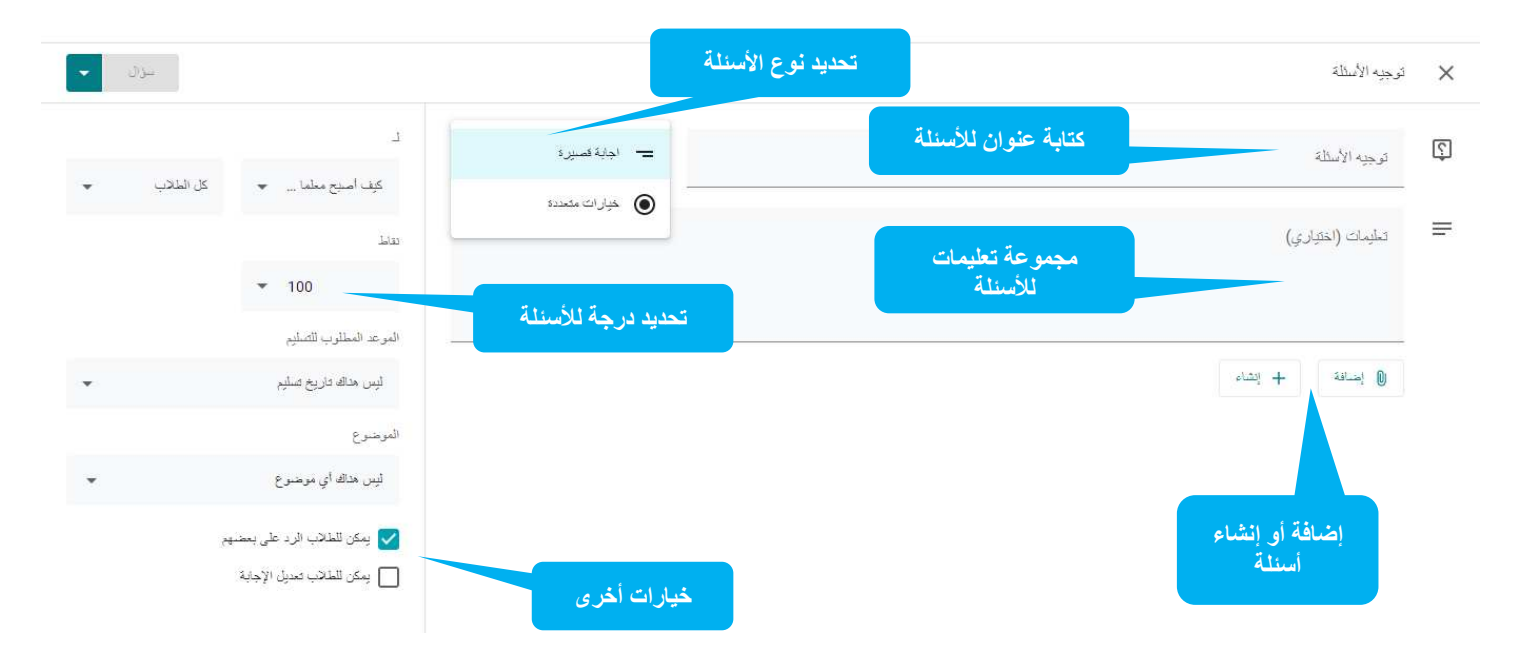

<mark>من زر إضافة</mark>: بإمكان المعلم أن يوجه سؤال للطلبة على شكل ملف للإجابة عليه برفع الملف إلى الصف.

وتحديد القسم المخصص للسؤال ضمن الصف الدراسي المنشأ سابقا وموعد التسليم ودرجة السؤال.

كما يمكن التحميل منYou tube أو ملف على الجهاز أو من خلال رابط أو Google Drive من

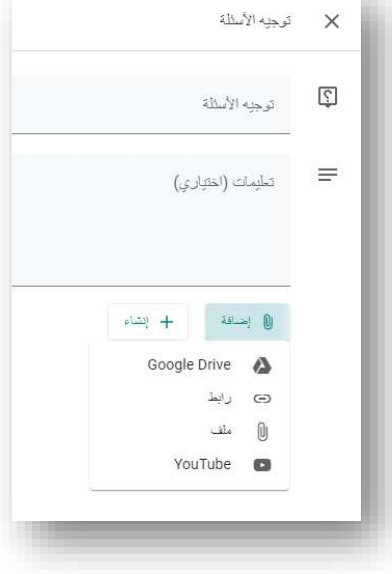

سيظهر السؤال ضمن الحقل المخصص في الصف الدراسي وبإمكان رؤية عدد الطلبة المسند لهم السؤال) كما يمكن متابعة عدد الطلبة الذين أتموا الإجابة على السؤال

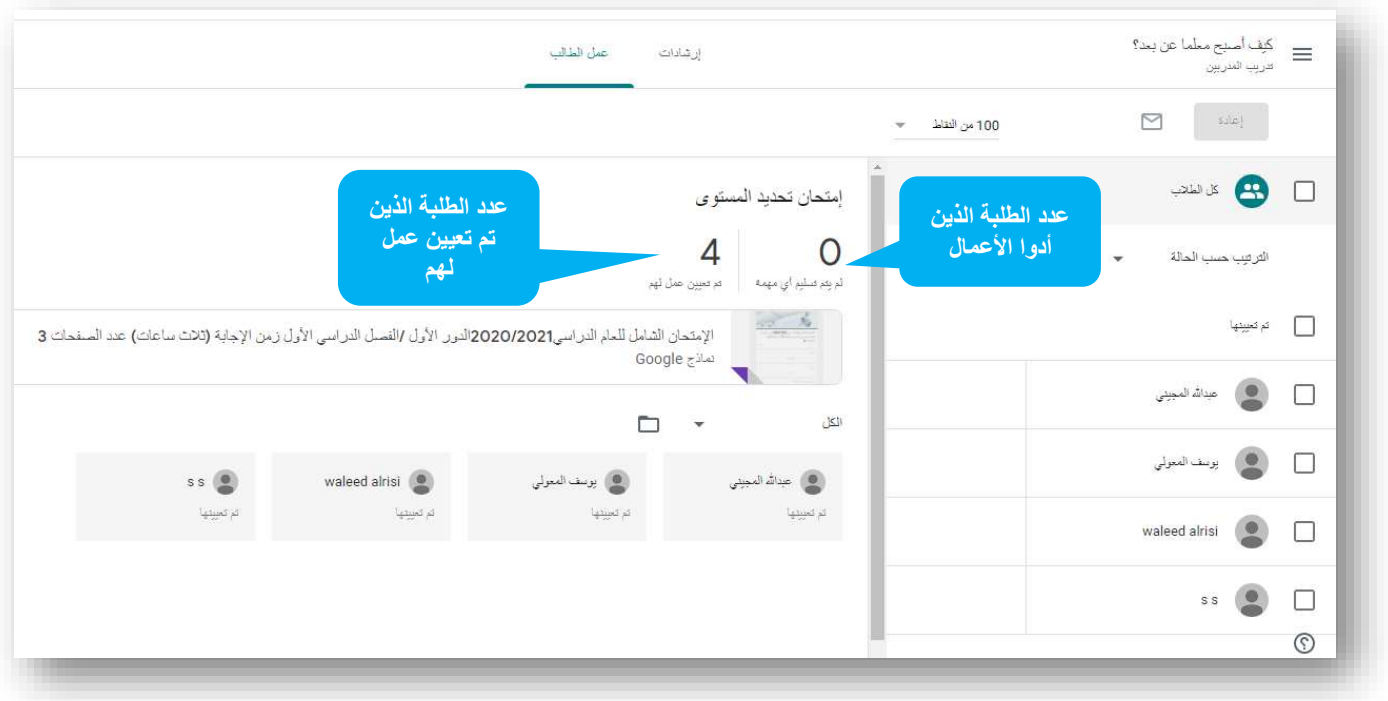

#### **4.3.5 – مهمة لالختبار ) Assignment Quiz)**

من خلال الاختبار ات يستطيع المعلم إعداد الاختبار ات المتقدمة سواء كانت الفصلية أو النهائية وذلك من خلال اعداد الأسئلة على نموذج جاهز من (Google Form)

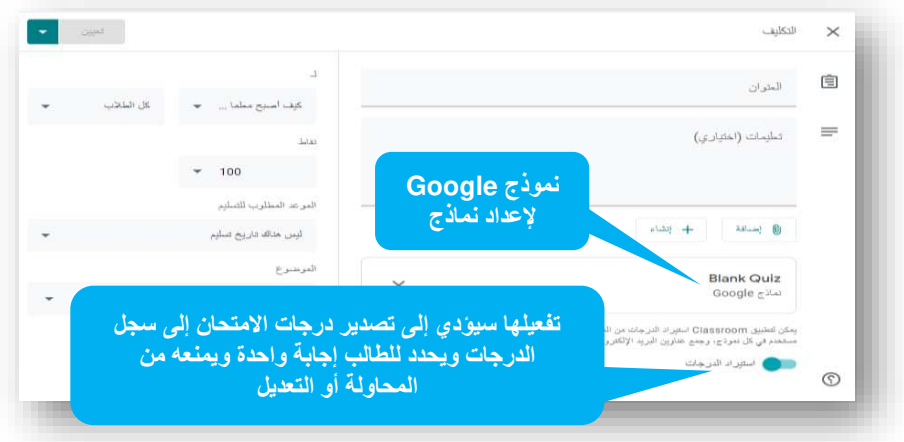

إلعداد نموذج األسئلة من Form Googleيتم بالخالوات التالي:

- -1 وضع عنوان لنموذج األسئلة وتعليمات خاصة باألسئلة كالمالحظات واليوم والتاريخ ووقت االختبار
- 2- من شريط الأدوات على جهة اليسار يمكن للمعلم إضافة سؤال جديد استيراد الأسئلة إضافة عنوان أو صف وإدراج صورة و فيديو وإنشاء قسم .
- -3 بإمكان المعلم اختيار من قائمة منسدلة نوع السؤال ) إجابة قصيرة ، فقرة ، خيارات متعددة ، مربعات اختيار ، قائمة منسدلة ، تحميل ملف، المقياس الخطي، شبكة متعددة الخيارات، شبكة مربعات االختيار(
	- -4 بعد اختيار السؤال المناسب على المعلم كتابة صياغة السؤال الموجه للطلبة.
- 5- يمكن للمعلم تحديد الإجابة الصحيحة ليكون التصحيح أوتوماتيكيا ومباشرا، وذلك من خلال الضغط على مفتاح اإلجابة وتحديد اإلجابة الصحيحة.
	- -6 يحدد المعلم درجة السؤال وهل اإلجابة عليه إلزامية أم اختيارية.
- -7 يمكن للمعلم إعداد األسئلة واسناده بتوقيت مستقبلي وتحديد الطلبة الذين أسند لهم االختبار و الصفوف الدراسية، أو يتم تخزينه كمسودة.
	- -8 بعد تأدية االمتحان يمكن للمعلم االطالع على إجابات الطلبة ، والتدخل لتعديل الدرجة.
	- 9- الخطوة الأخيرة يقوم المعلم بإرجاع درجة الامتحان للطالب ليطلع عليها وعلى الإجابات الصحيحة .

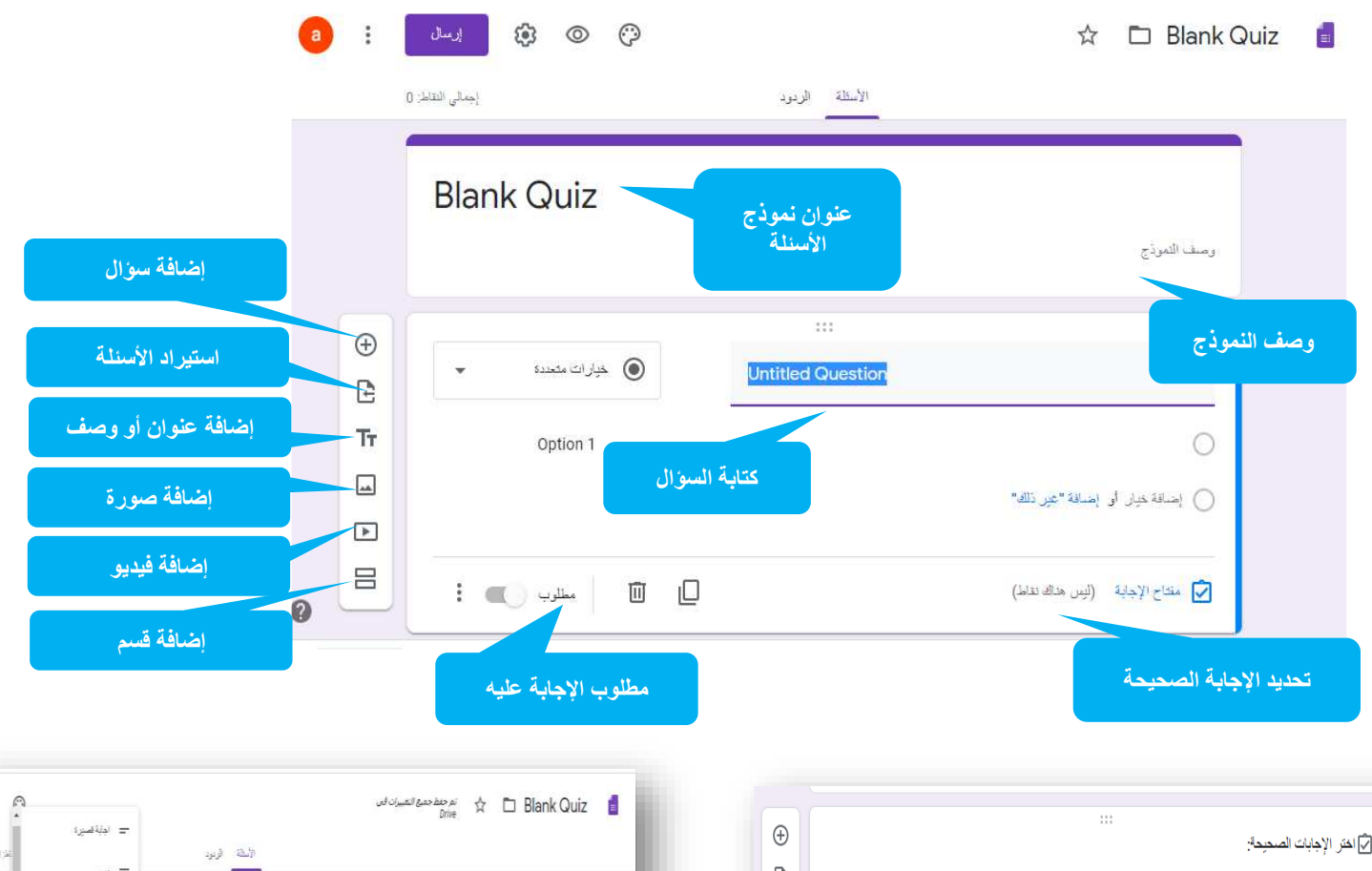

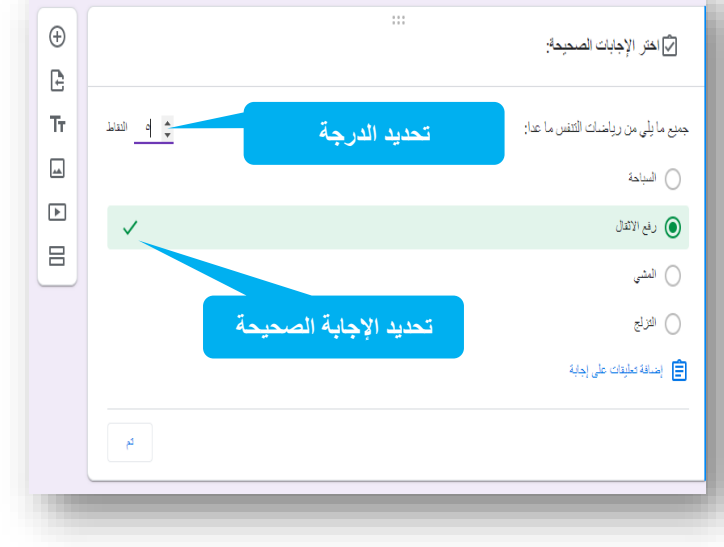

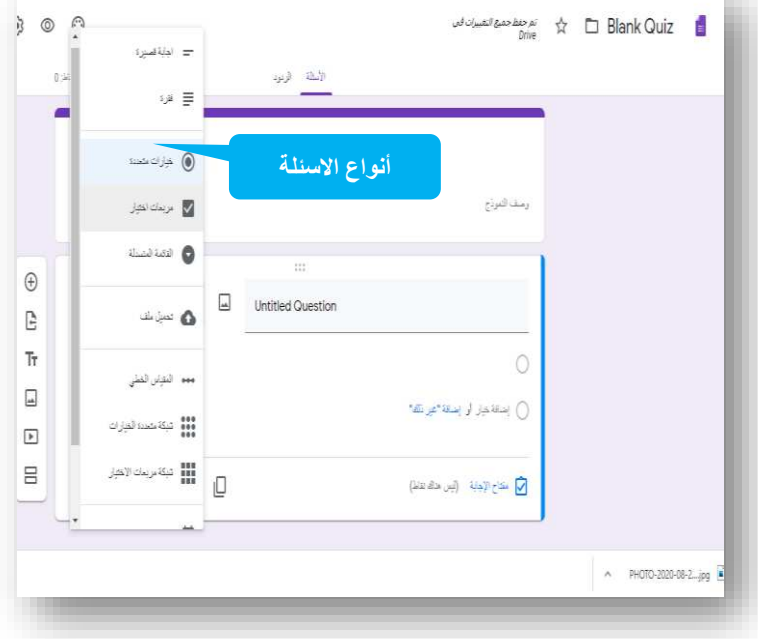

### **4.3.6 – التكليف )أو الواجبات المنزلية( Assignmen .**

يتم تكليف الطالب بواجبات واسئلة معينة لحلها وإعادة إرسال الإجابة عبر الصف الافتراضيي سواء بتحديد زمني أو تركه مفتوحا طيلة فترة الفصل الدراسي حسب ما يراه المعلم.

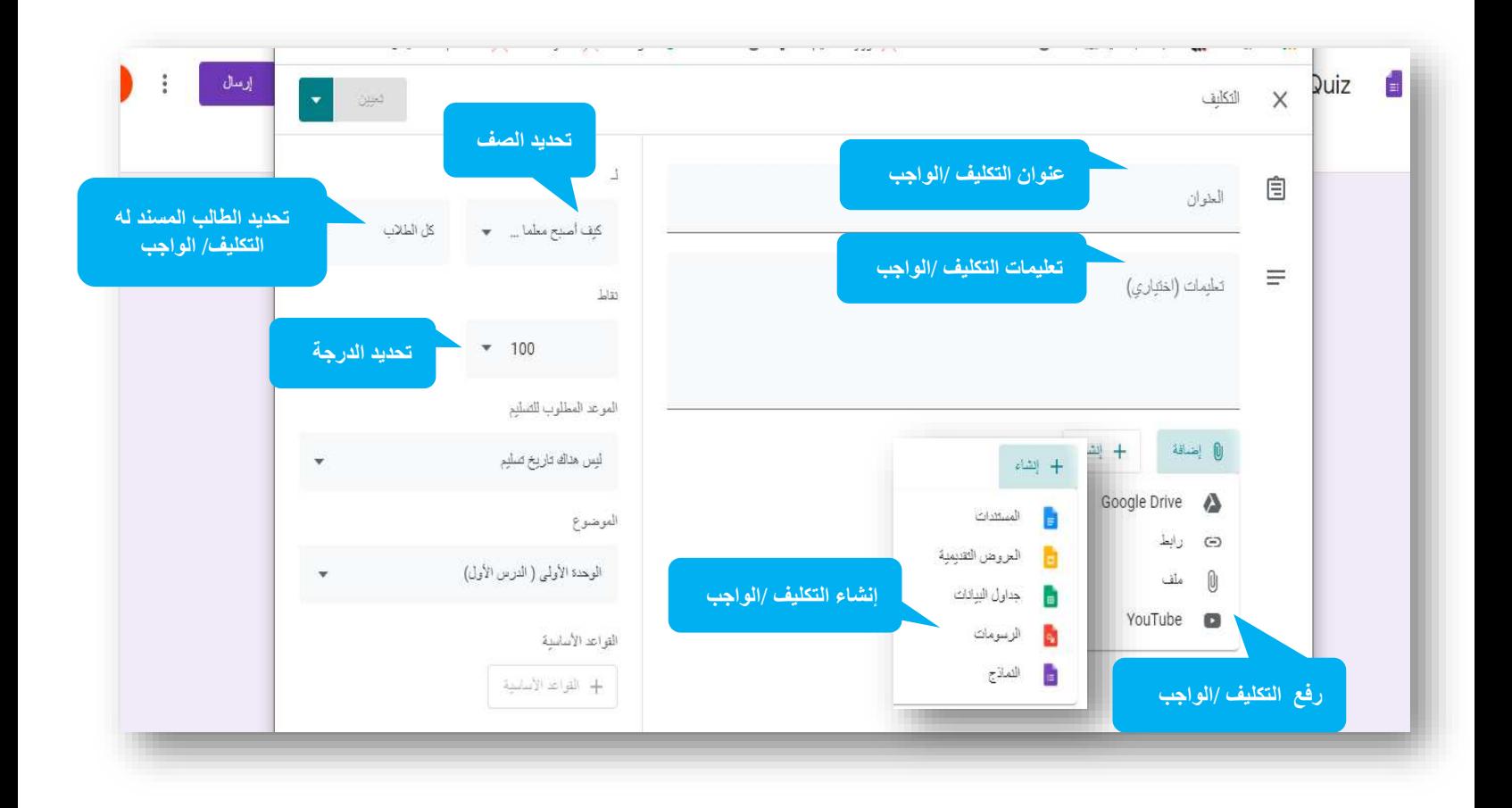

## **4.4 – تبويبة الدرجات )Tab Marks).**

يمكن للمعلم من خلال هذا التبويب الاطلاع على سجل الدرجات الخاص بالصف الدراسي لجميع الطلبة بكامل فئاته، لغرض التقييم ويمكن للمعلم تصدير الدرجات على ملف أكسل في حال الر غبة بالتوثيق والاحتفاظ بنسخ احتياطية من الدرجات

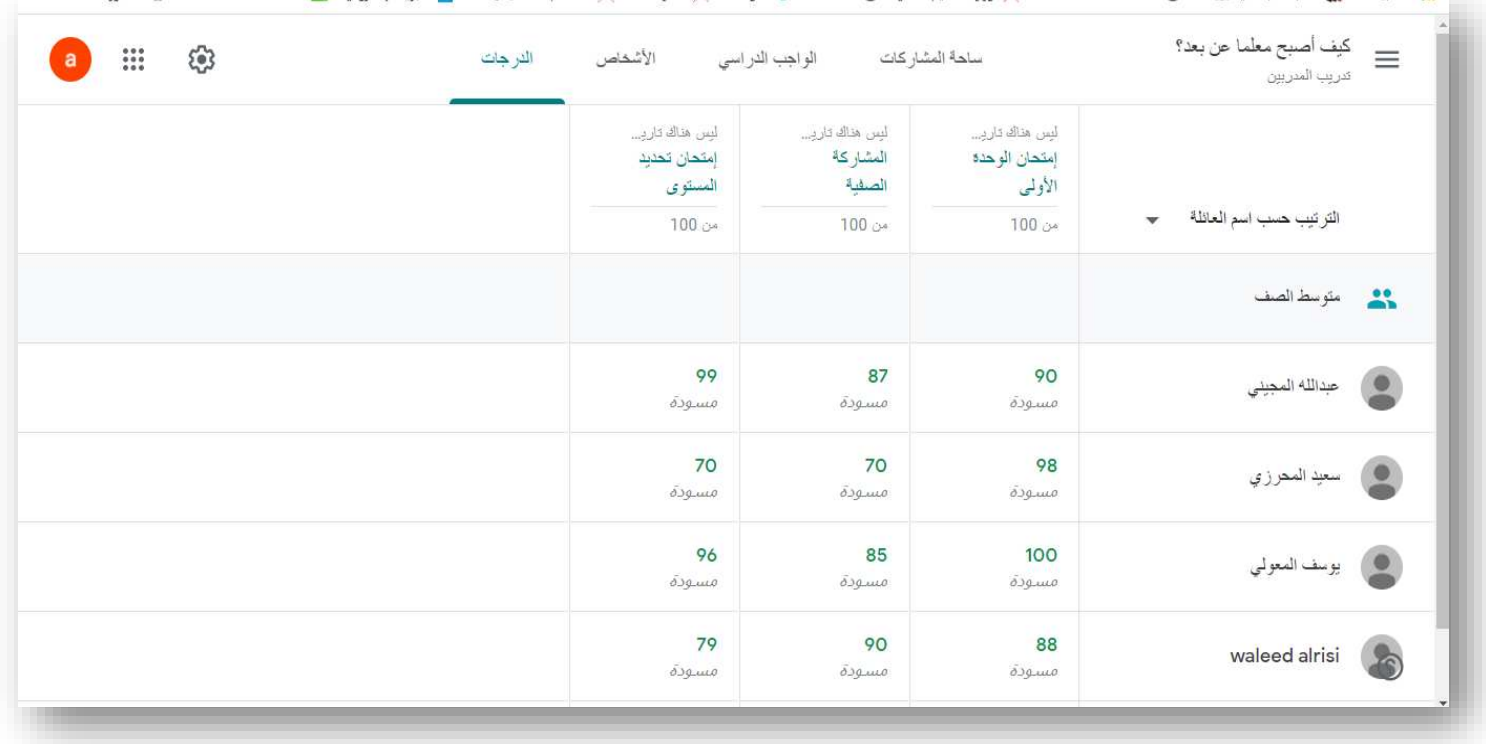

# المر ع: 1ـدليل استخدام منصة التعليم الإلكتروني للتدريسيين ، كلية المنصورة الجامعية ، محمود شكر ، ضمياء ، منتظر ، 2019